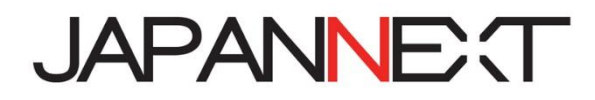

# **43 型 4K USB 液晶ディスプレイ**

**取扱説明書**

**重要:** ご使用になる前に必ずこの取り扱い説明書をお読みになり 安全のため正しくお使いください。 お読み頂きましたら、かならず保管してください。

# もくじ

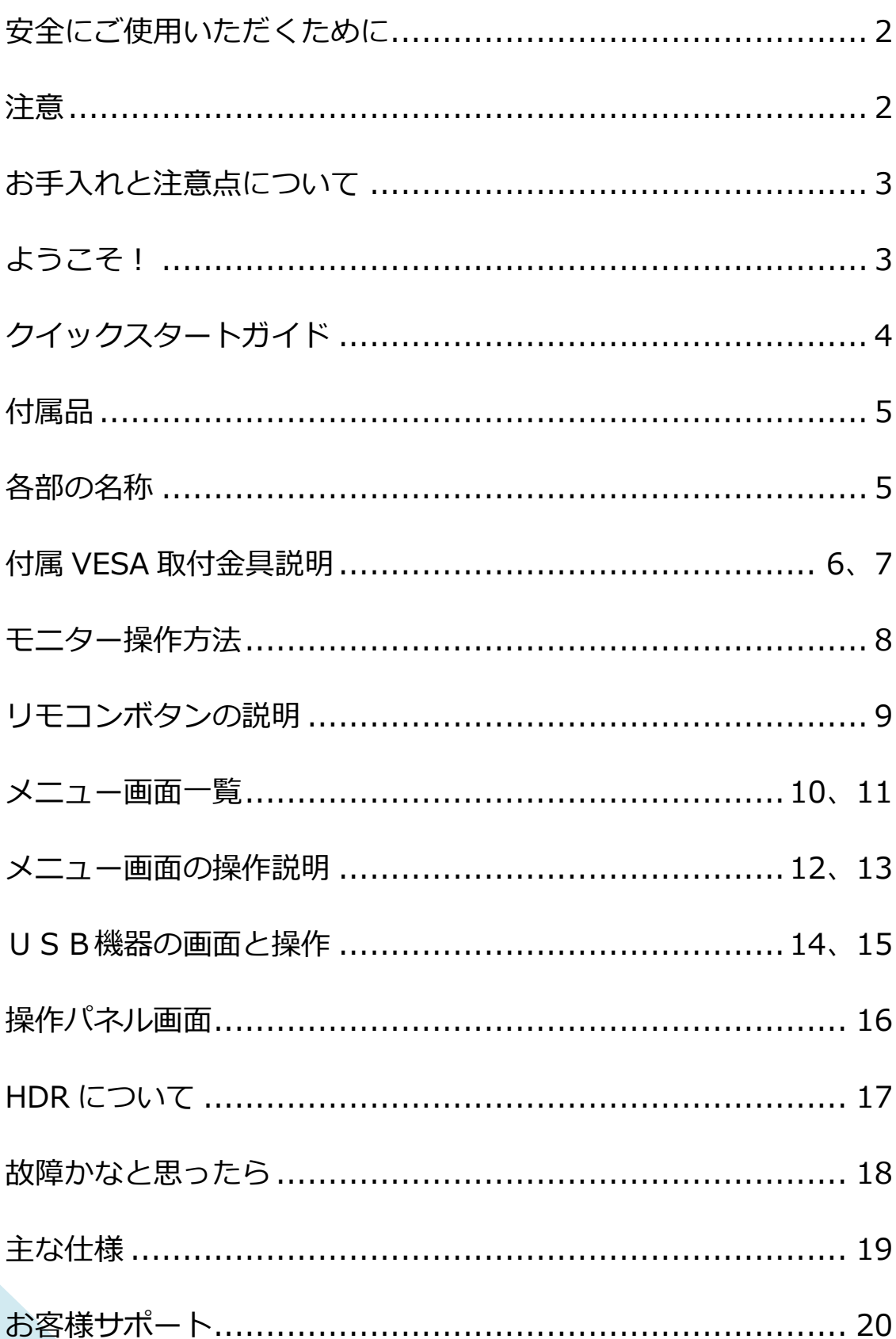

## **安全にご使用いただくために**

ご使用になる前に、付属している全ての取り扱い説明書などを必ずよくお読みください。

## ⚠警告

- モニターは安定した平面に置いてください。火事や感電の危険の予防のために、高温低温、多湿を避け、埃が溜ま らないようにしてください。モニターに水が入ったり、ぬれたりする場所で使用しないでください。
- モニター内部には電圧の高い部分があり、万が一接触してしまいますと重傷を負う危険や、火災の原因になる恐れ がありますので、モニターのキャビネットは決して開けないでください。
- 電源供給部が破損してしまった場合は、当社サービスセンターあるいは販売店にお問い合わせください。決してご 自分での点検や修理を試みないでください。
- ご使用の前に、ケーブルが全て正しく接続されていること、電源コードが損傷していないことをご確認ください。 万が一何らかの損傷または不明な点を発見した場合は、直ちに販売店までご連絡ください。
- キャビネット上部または背面にある細長い隙間および開口部は本製品に必要な通風孔です。これらの穴を塞がな いでください。適切に通気が施されていない状態で、本製品をヒーター等の熱源の近くまたは上に置くことのない ようご注意ください。
- モニターのキャビネット開口部には、異物を入れたり液体をこぼしたりしないでください。破損や故障の原因とな ります。
- モニターの稼動の際は、本製品のラベルに記載されたタイプの電源を必ずご使用ください。ご家庭の電源タイプが 不明な場合は、お住まいの地域の電力会社までお問い合わせください。
- OA タップや延長コードに過度の電流負荷をかけないでください。過重電流は感電を引き起こす恐れがあり大変危 険ですのでご注意ください。
- 電力サージによる損傷からモニターを守るため、長期にわたって使用しない場合または雷雨時には装置の電源 コードを抜いておいてください。
- 本製品の 満足のいく操作性を確保するために、PCでのご利用の際には、AC100-240V の範囲内の記載がある 適切に構成されたソケットを搭載したPCでのみ、本製品をご利用ください。
- モニターに技術的な問題や不明点が発生した場合は、正規のサービス技師または販売店にお問い合わせください。
- 安全に作業を行う為、アース接続は必ず電源プラグを電源につなぐ前に行ってください。また、アース接続を外す 場合は、必ず電源プラグを切り離してから行ってください。

## ⚠注意

- モニターのお手入れには、アルコールやアセトン入りのクリーナーや洗剤は使用しないでください。必ず液晶モ ニター専用クリーナーをご使用ください。液体状のクリーナーを画面に直接吹き付けることはしないでくださ い。万が一、クリーナー液がたれてモニター内部に入り込むと、感電や火災を引き起こす恐れがあり大変危険で すのでご注意ください。液晶パネルは傷つきやすいので固いものでこすったりしないでください。
- モニターを持ち上げたり移動させたりする時は、あらかじめ電源スイッチを切り、全てのケーブルや電源コード を抜いておいてください。モニター設置の際は、正しい方法で持ち上げてください。モニターを持ち上げたり運 んだりする際は、本体の縁部分をつかむようにしてください。決してモニターをスタンドやコードで持ち上げな いでください。

## **目を大切にしてご使用ください**

- 暗い部屋での使用、長時間連続での使用は目が疲れます。
- 1 時間に 5~10 分の休憩をし、適度に明るい部屋でご使用ください。

## **お手入れと注意点について**

• 本製品のクリーニングを行う前に、電源スイッチを切ってから全てのケーブルや電源コード を抜いておいてください。

#### **お手入れ方法**

- 液晶パネル部分:ティッシュペーパーなどを使用しないで、液晶パネル専用の清潔な柔らかい 布でやさしく拭いてください。取り難い汚れには液晶パネル専用の中性クリーナーでわずかに 湿らせた柔らかい布をご使用ください。
- キャビネット : 中性クリーナーで湿らせた柔らかい布で拭いてください。

## **下記に記載された症状は、モニターの正常な状態です**

- ご使用初期において、バックライトの性質により画面にちらつきが起こることがあります。この症状が出た 場合には、一度電源を切り再度入れ直してご確認ください。
- デスクトップパターンや表示する色や明るさによっては、輝度にむらがあるように感じることがあります。
- 常時点灯または点灯していない画素が数点ある場合があります。
- 同じ画像を長時間表示すると、別の画像に変えた後でも前の画像の残像が残る場合があります。 この場合、ゆっくり画面は回復していきます。または数時間電源をオフにすると直ります。
- お使いのコンピュータによっては、画像がずれる場合があります。OSD(画面)メニューから画面位置を 調整してください。(VGA ポート搭載の場合のみ)
- 画面がフラッシュしたり真っ黒になったり、あるいは動作しなくなってしまった場合には、決してご自分で 修理をせずサービスセンターまたは販売店にご連絡の上、修理を依頼してください。

## **ようこそ!**

JAPANNEXT 液晶モニターをお買い上げいただき、誠にありがとうございます。搭載のパネルは UHD (3840X2160)の解像度に対応しています。本来の性能が発揮できるように UHD(3840X2160)の解像度で使用することをおすすめします。UHD(3840X2160)未満の解像度 では、本来の性能は発揮できません。

## **クイックスタートガイド**

#### **VESA 壁掛け金具の取付**

別紙の壁掛け金具マニュアルを参照してください。

#### **コンピューターとの接続**

- 1.モニターおよびコンピュータの電源が OFF になっていることを確認してからケーブルを 繋いでください。 2.モニターに対応しているケーブル(HDMI/VGA)を取り付けます。
- コンピューターにもケーブル(HDMI/VGA)を取り付けます。
- 3.モニターおよびコンピュータの電源を ON にします。
- **警告**\*安全に作業を行う為、アース接続は必ず電源プラグを電源につなぐ前に行ってください。

(アースリンクがついてる場合のみ)

また、アース接続を外す場合は、必ず電源プラグをコンセントから抜いてから行ってください。

**注意**\*不具合が発生する場合もありますので、複数の HDMI ケーブルまたは USB メモリーを同時に接続しないでください。 1台のコンピュータに一本だけ接続してください。

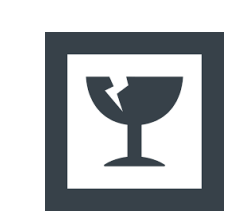

### **モニター本体を取り出す際のご注意**

液晶パネルは割れやすいため、開梱は2人以上で作業してください。 取り出しの際は、パネルを触らずフレームを持つようにしてください。

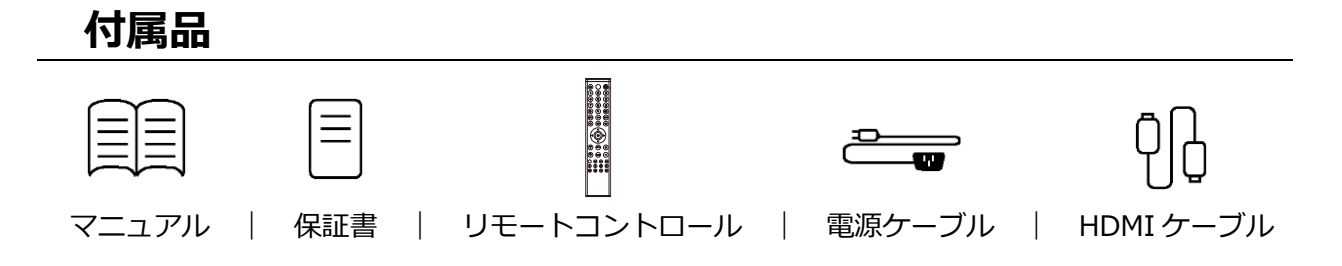

## **各部の名称・説明**

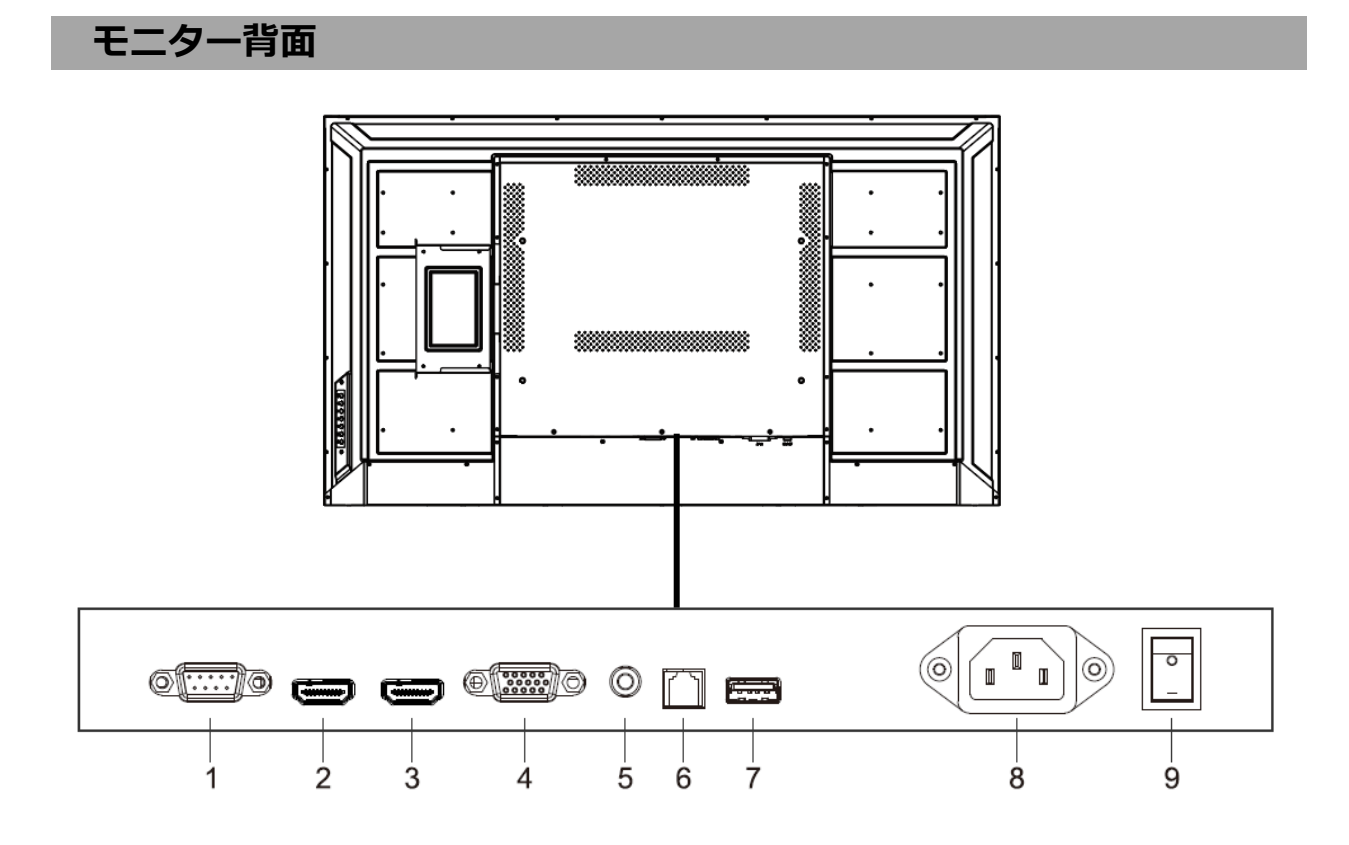

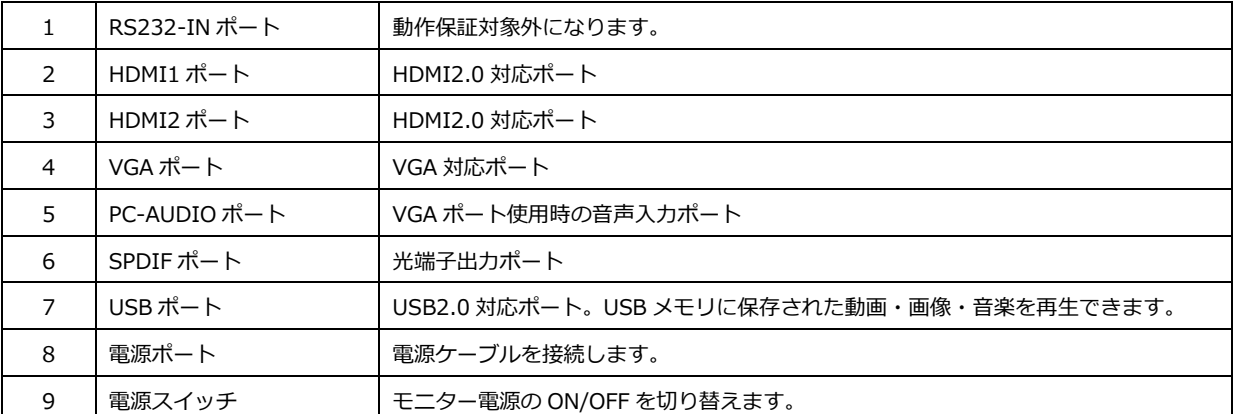

## **付属 VESA 取付金具説明**

**同梱部品**

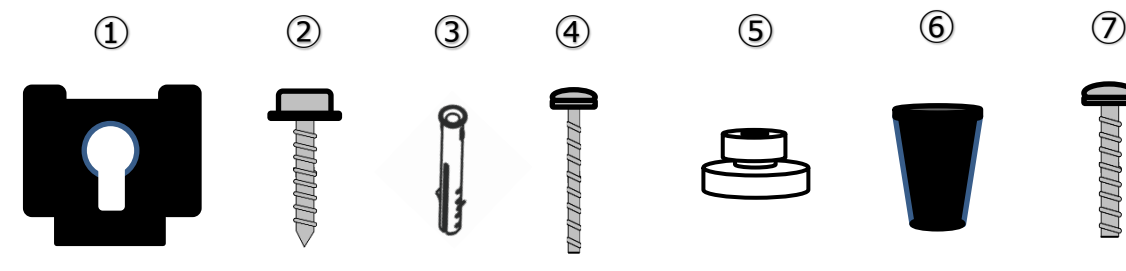

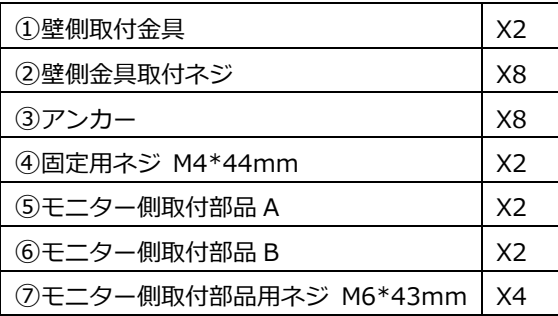

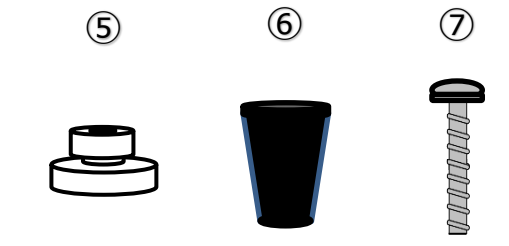

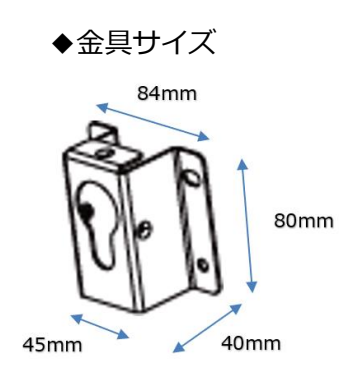

#### **壁掛け金具の取り付け手順**

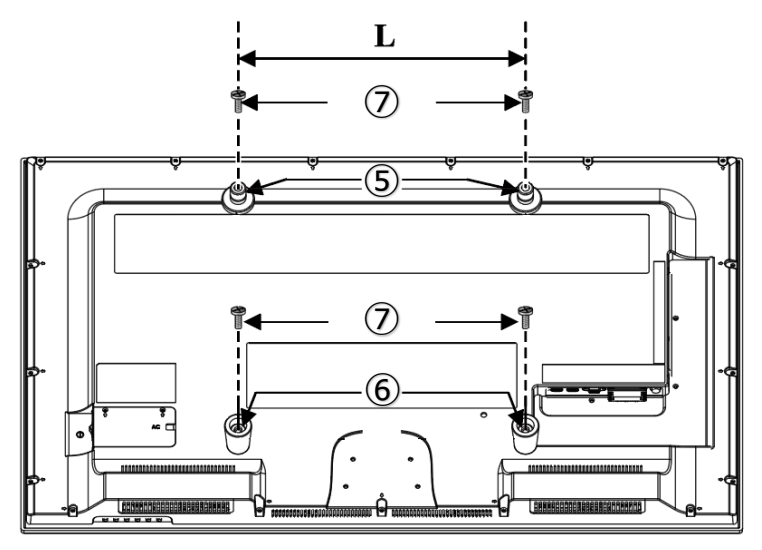

#### **【1】モニター側の部品の取り付け**

モニター背面の VESA 用ネジ穴にモニター側取付部品を ⑦モニター側取付部品用ネジ M6\*43mm を使用して 取り付けます。

上部 2 つのネジ穴に⑤モニター側取付部品 A 下部 2 つのネジ穴に⑥モニター側取付部品 B を取り付けます。

#### **【2】壁側の部品取り付け**

壁側に②壁側金具取付ネジを使用して ①壁側取付金具を取り付けます。 ※壁の素材により③アンカーを使用してください。 ※壁は柱または補強材がある箇所に取り付けてください。

2 つの部品の距離 (図の L) は説明【1】の L と同じになる ようにして下さい。

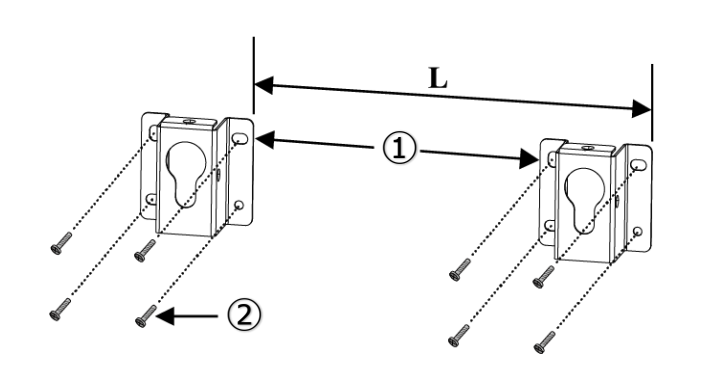

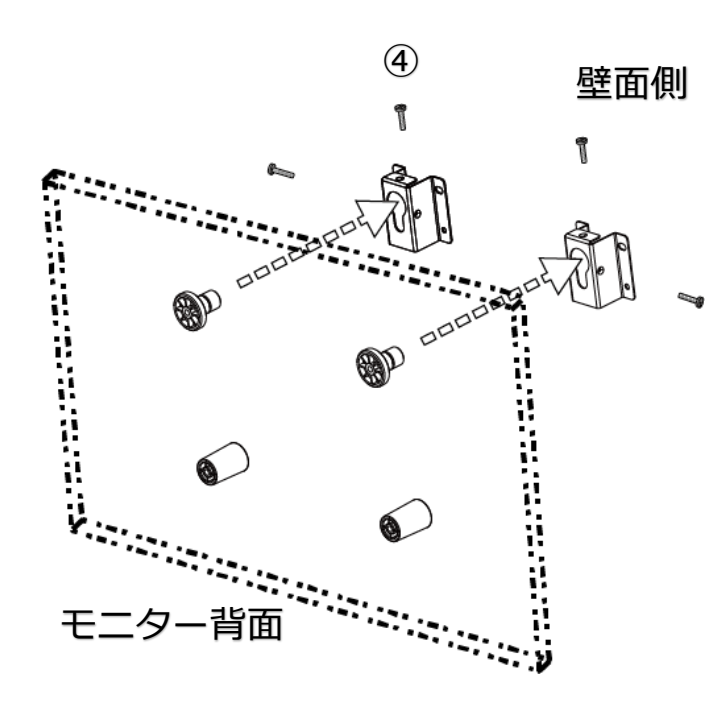

#### **【3】壁掛け**

壁側に取り付けた①壁側取付金具に、モニター側に取り 付けた⑤モニター側取付部品 A を挿入して引掛けます。

①壁側取付金具から⑤モニター側取付部品 A が外れない ように④固定用ネジを①壁側取付金具の上または横のネ ジ穴に取り付けます。

# **操作ボタンの説明**

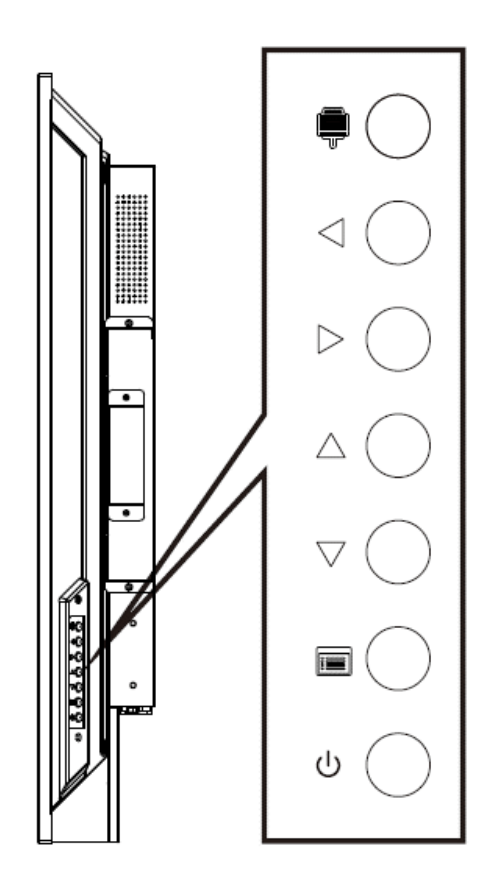

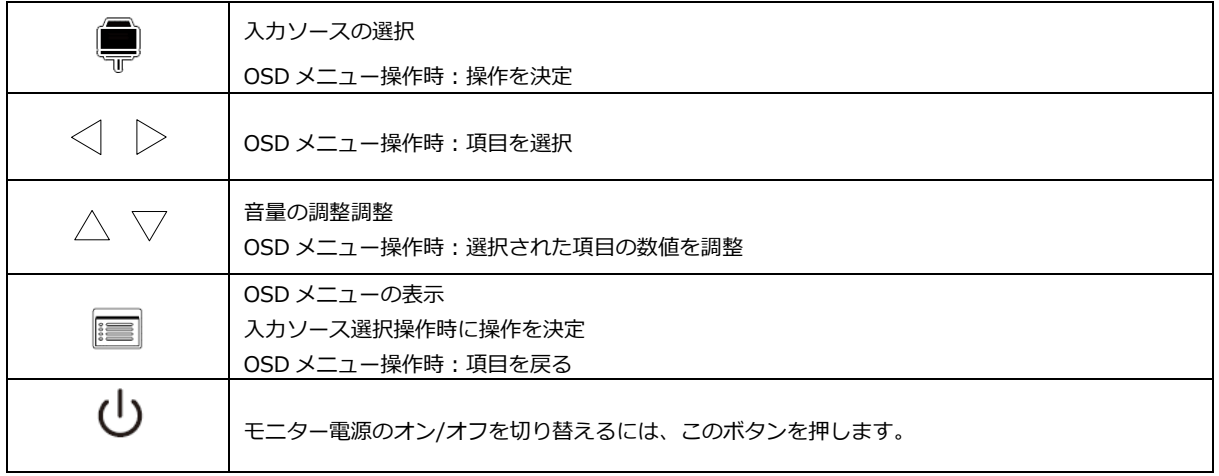

**リモコン**

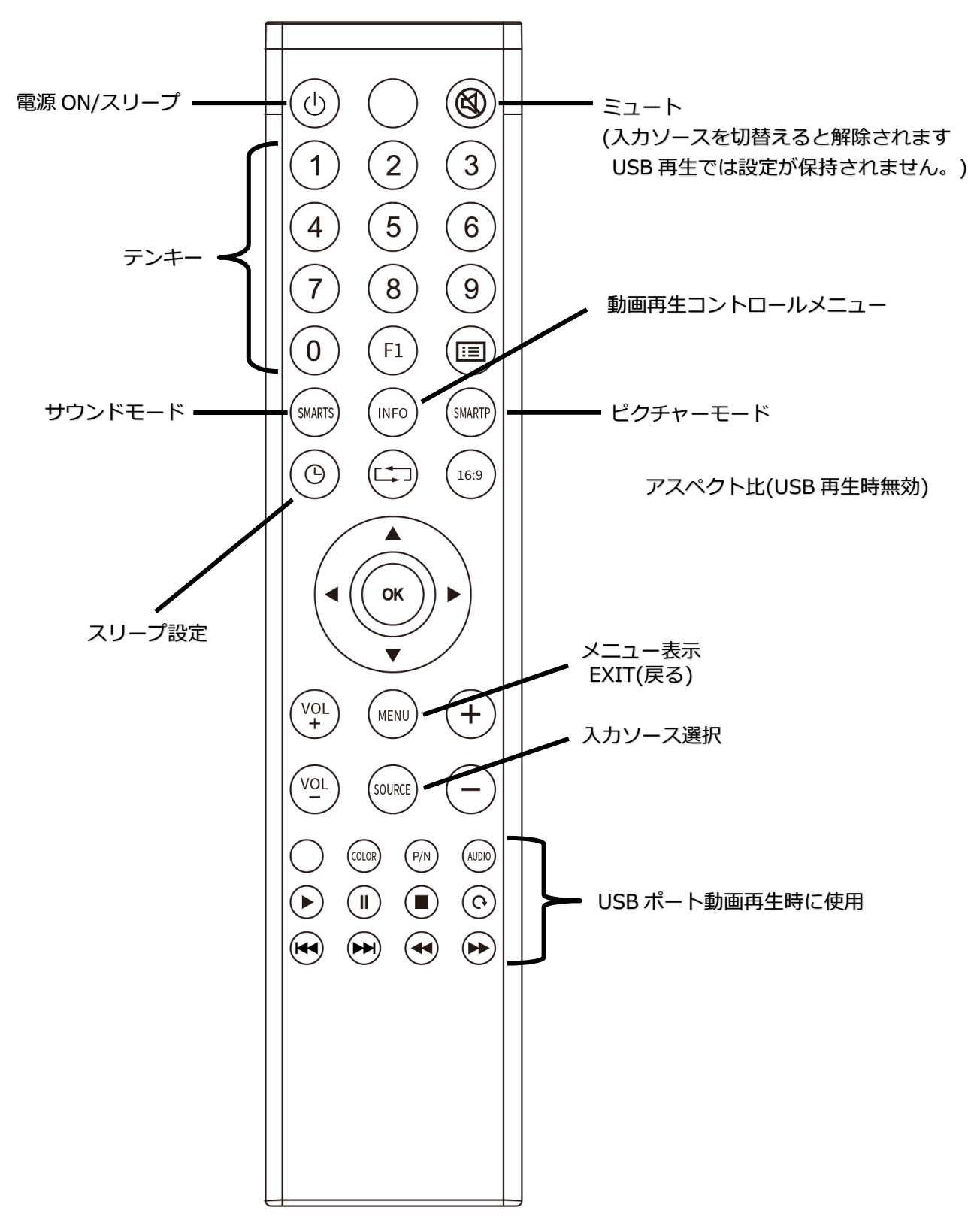

※デザインやボタンの位置が違う場合がございます。 ※一部機能が割り当てられていないボタンがございます。

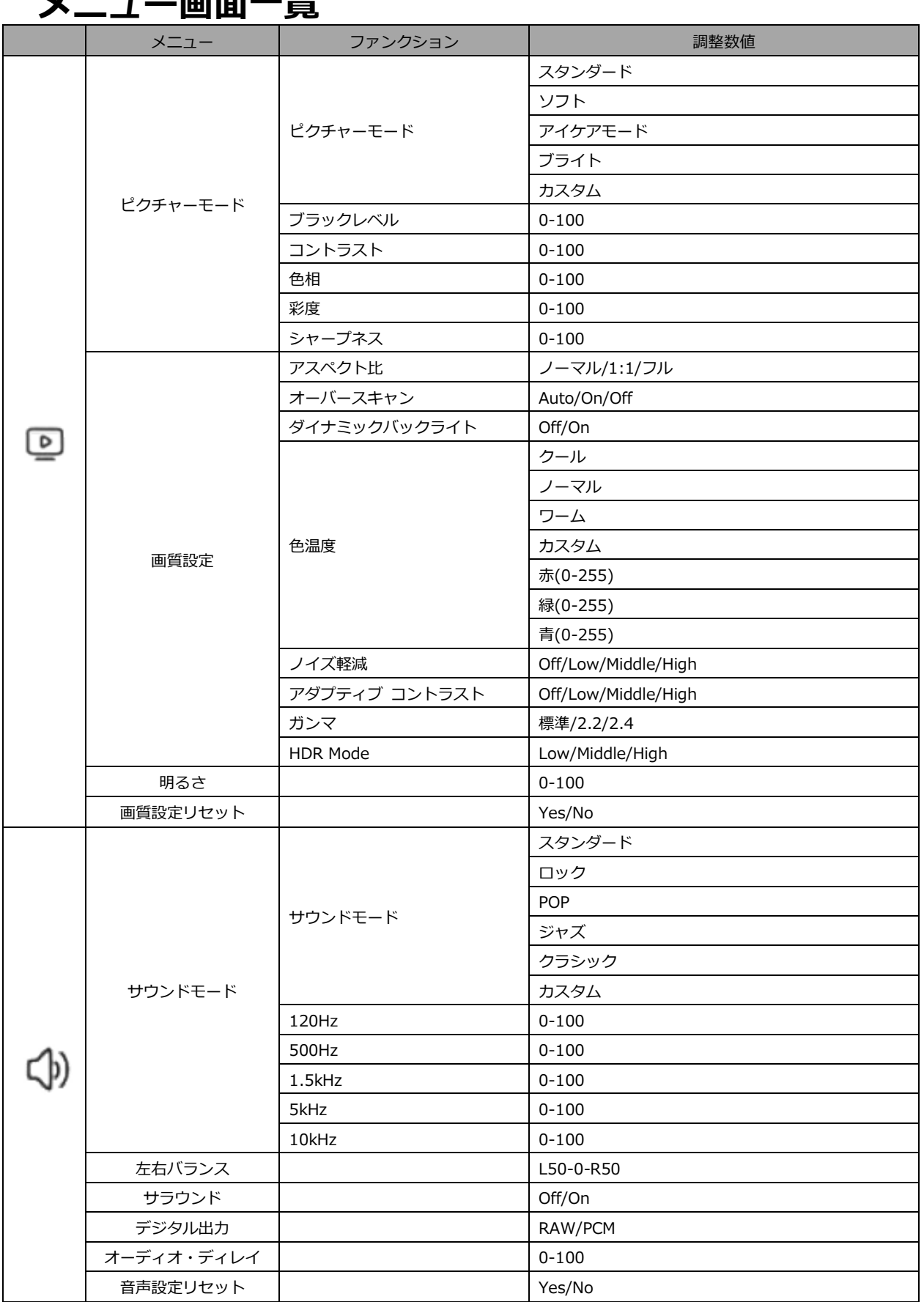

# **メニュー画面一覧**

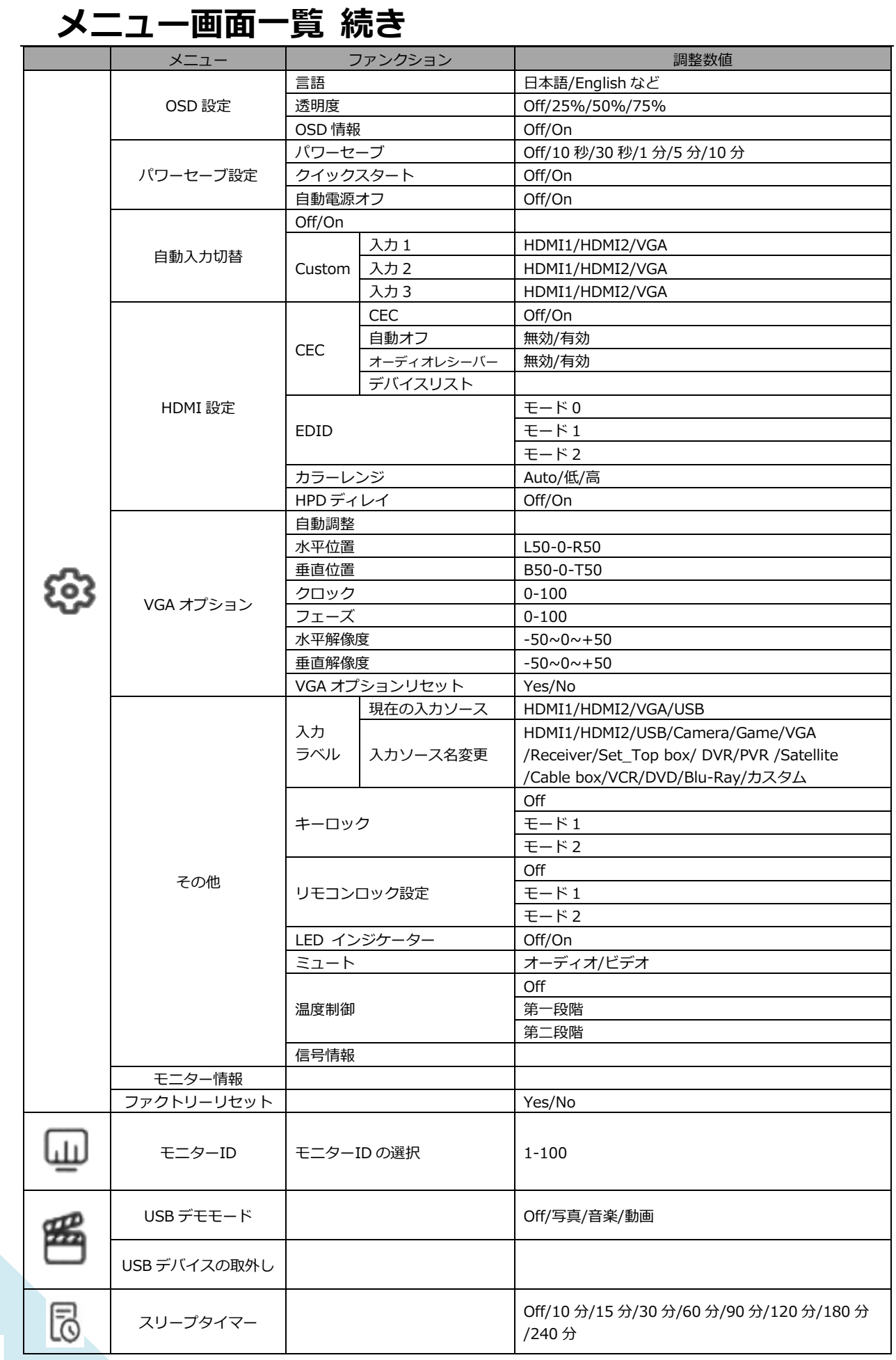

# **メニュー画面操作説明**

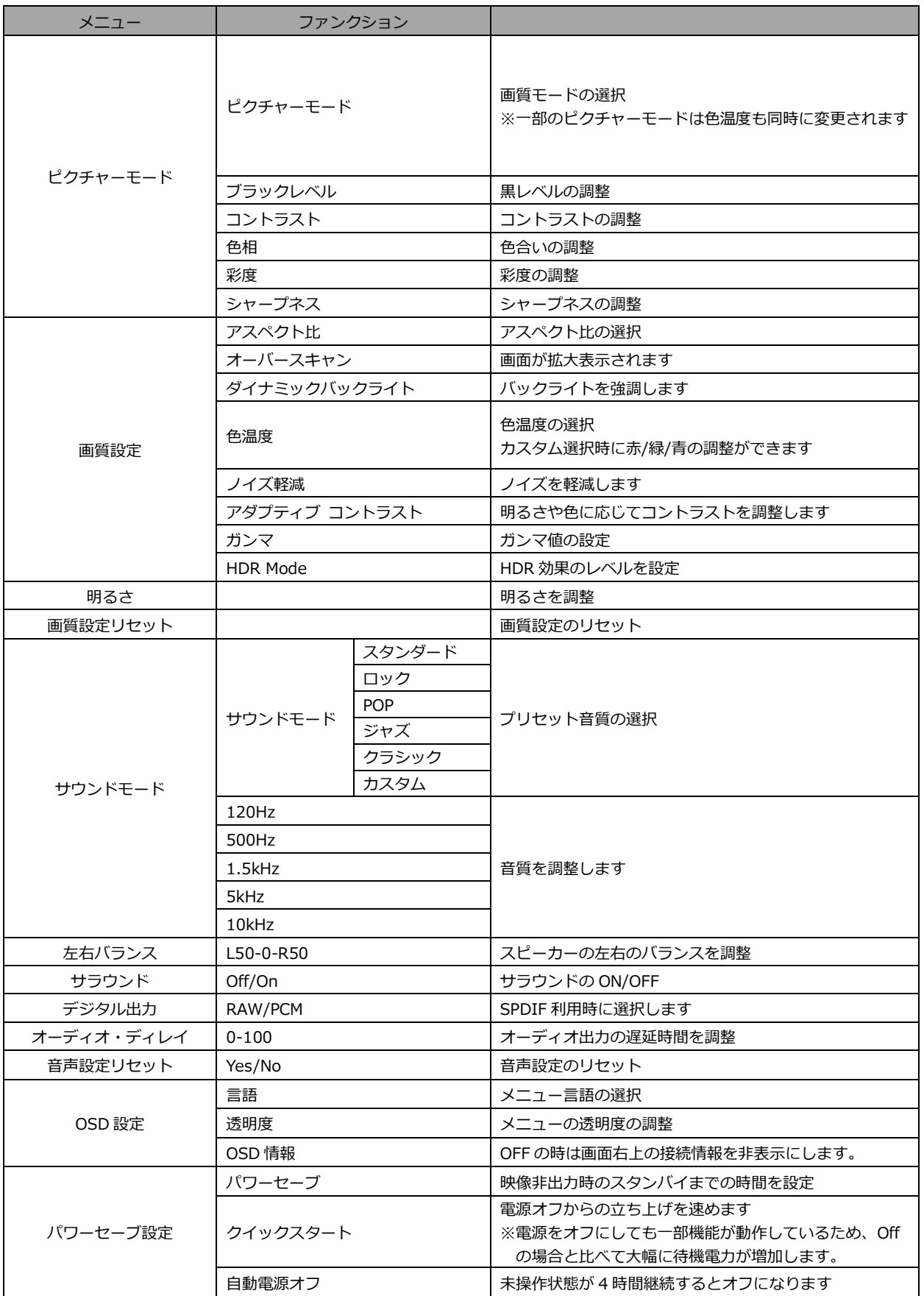

# **メニュー画面操作説明 続き**

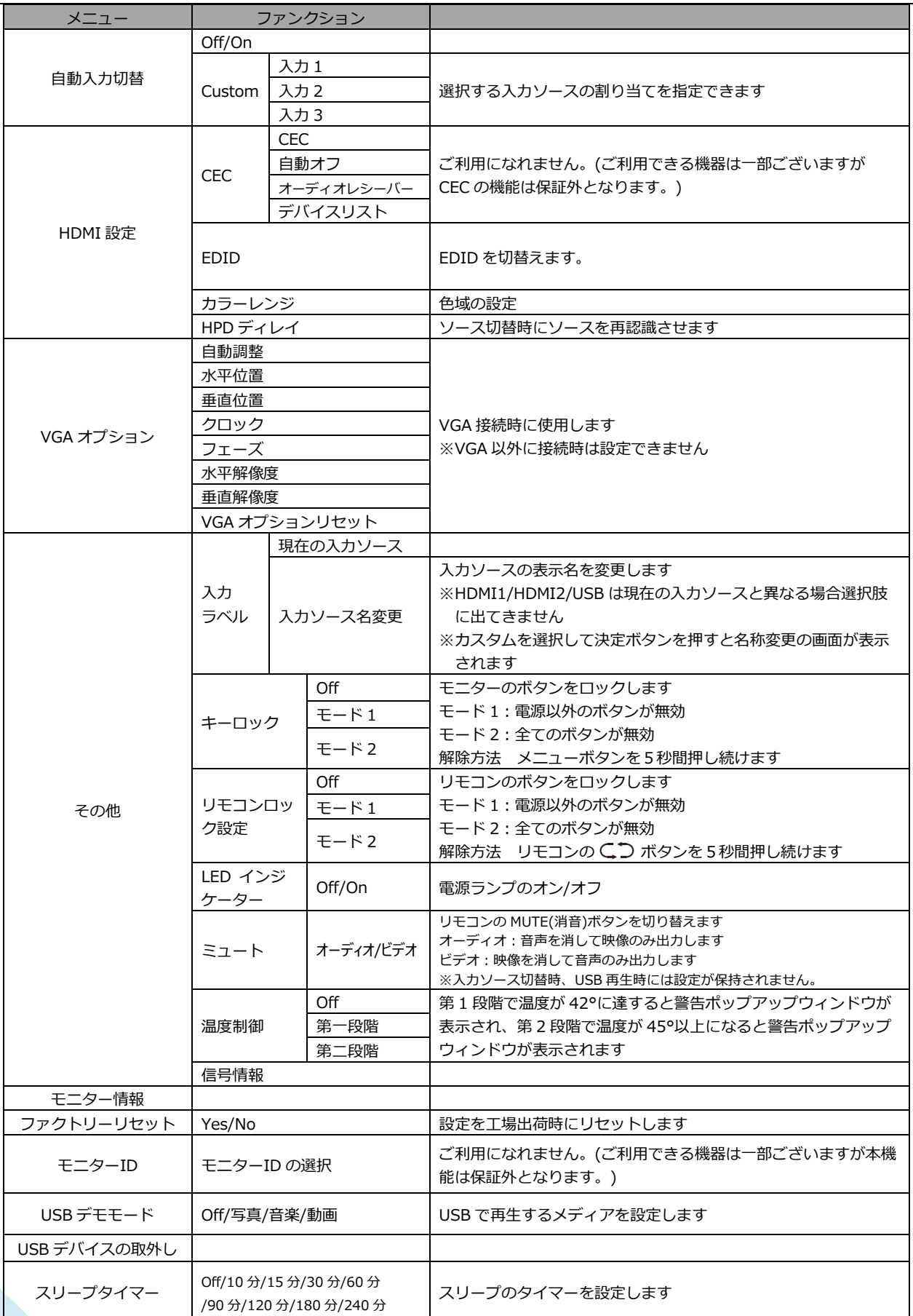

## **USB機器の画面と操作**

入力切換の選択で「USB」を選択すると、本製品背面の USB ポートに接続された USB 機器内のデータフ ァイルを選択または視聴することができます。

■USB ポートに再生したいファイルを保存した USB メモリースティックを挿します。

※モニター起動時にファイルを自動再生したい場合は OSD の「USB デモモード」で再生するファイルの種類を選択します。 ※USB メモリースティックのフォーマット形式は FAT32 を使用してください。FAT32 以外のフォーマット形式を使用した場合 正常に再生されない等の問題が起こる場合がございます。

■入力ソース選択画面で「USB」を選択します。

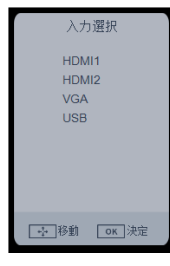

■再生したいメディア(ファイル)の種類を選択します。「写真/音楽/動画」

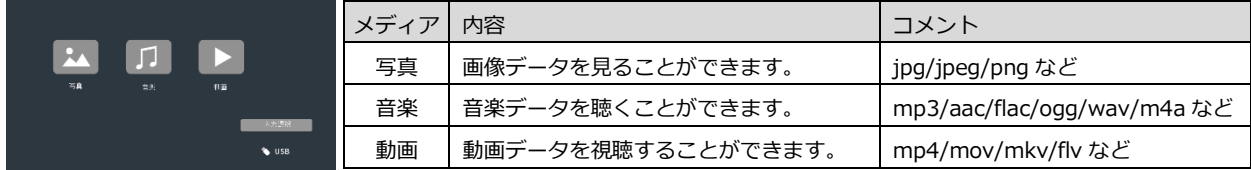

※jpeg ファイルがプログレッシブ形式になっている場合正常に再生できない等の不具合が起こる可能性がございます。 jpeg ファイルを使用される場合はベースライン形式で画像を作成、変換してご使用ください。

メディアの種類選択後、接続された USB 機器内にある対応する形式のファイルにアクセスできます。

※説明図は実際のメニュー画面と若干異なる場合がございます。

■再生するファイルを選択します。リモコンの▲▼◀▶ボタンでファイルを選択し決定ボタンで 決定します。選択したファイルは赤いチェックマークが付きます。

※この操作でプレイリストが自動的に作成されます。プレイリストは上記の操作毎に更新されます。 ※再生される順番はファイル名順となります。再生順を指定したい場合はファイル名を変更してください。 ※プレイリストをクリアしたい場合は手動で全てのファイルのチェックを外して下さい。

- ■再生するファイルを指定し、リモコンの PLAY ボタンで再生が始まります。
- ■各データの表示中にリモコンの決定ボタンまたは INFO ボタンを押すと操作パネルが表示されます。 ※P14「操作パネル(写真・動画・音楽再生時)」を参照してください。
- ■RESUME PLAY (YES/NO):動画再生時に表示される場合、YES を選択すると前回の続きから再生され ます。
- ■クイックスタート: OSD メニューのクイックスタートを on にするとモニターの次回起動時に ロゴを表示させずに素早く起動しメディアの再生をスムーズに再開します。 ※画面は消えますがバックグラウンドで再生が続いている状態になります。

#### **■対応コーデック**

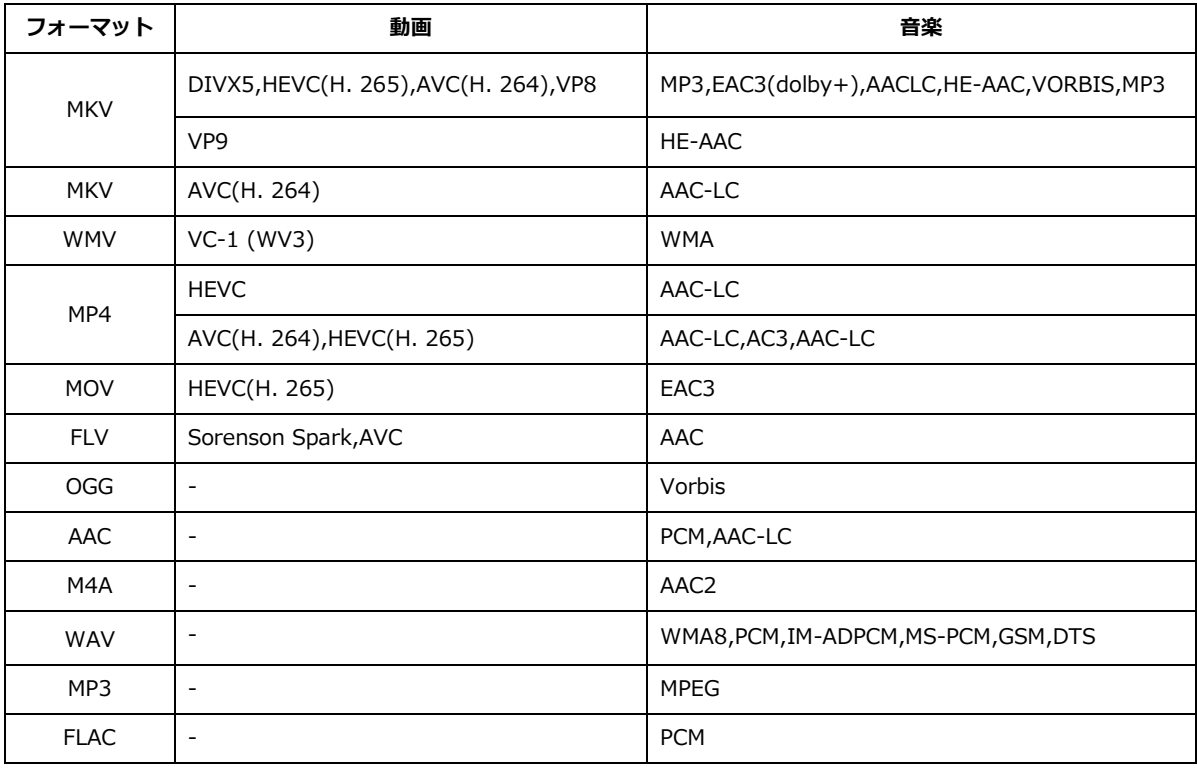

※上記に記載があくまでも参考となり、記載があってもファイル形式やデータの解像度によっては ご使用できない場合があります。

### **■操作パネル(写真・動画・音楽再生時)**

各データの表示中にリモコンの決定ボタンまたは INFO ボタンを押すと操作パネルが表示されます。

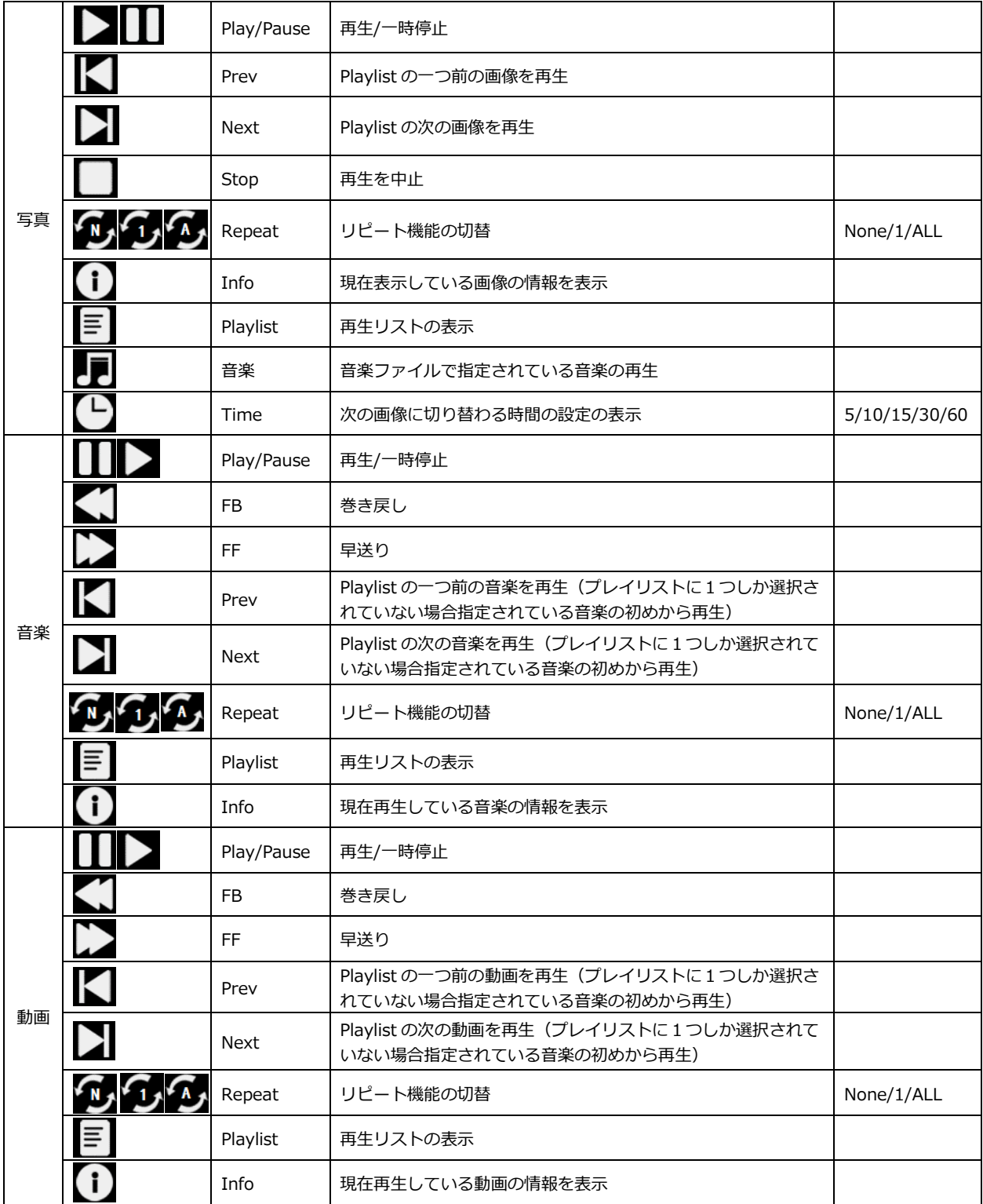

# **HDR について**

HDR は High Dynamic Range(ハイダイナミック レンジ)の略となります。従来の SDR Standard Dynamic Range(標準ダイナミック レンジ)よりも広範囲の明るさを表現できる表示技術です。

プレイヤーとコンテンツに互換性がある場合、モニターは自動的に HDR 機能が有効になります。

Windows10 の設定によっては、HDR が適切に 表示できない場合がございます。 Windows 10 の HDR に関する設定のオン/オフを確認してく ださい。

設定画面の開き方 [設定] > [システム] > [ディスプレイ]

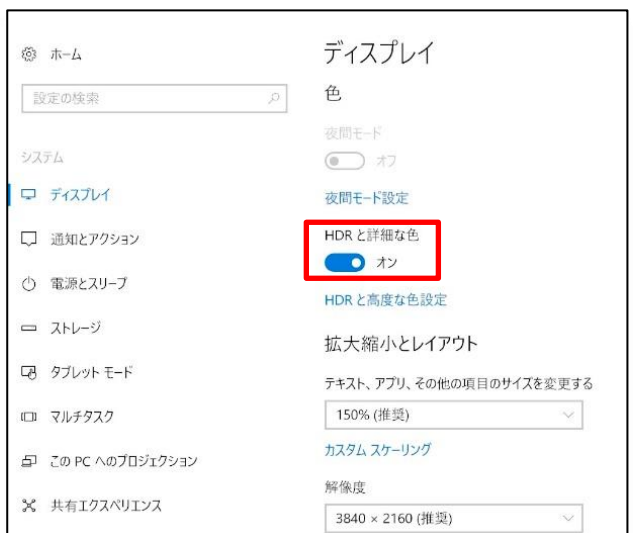

# **HDR 機能は HDR コンテンツのみ有効となります。**

Windows10 の HDR 設定をオンにした場合、デスクトップ表示が標準ダイナミック レンジ (SDR) モードに設定した場合より暗くなることがあります。これは、故障ではなくモニター による HDR 信号と SDR 信号の解釈が異なるためです。

**通常のPC使用時は HDR 機能をオフにしてご使用ください。**

グラフィックカードのスペックによっては、モニターの HDR に関する機能がオンのときに、写真 や文字が正常に表示されない場合がございます。

- 注:HDR 機能は、HDMI 入力ポートのみ使用可能です。
- 注:HDR 機能を有効にするには、接続機器やコンテンツが HDR に対応している必要があります。
- 注: Windows 10 Fall Creators Update (バージョン 1709)でも、グラフィックボードが HDR 対応していない場合は、Windows の HDR に関する設定は表示されません。

# **故障かなと思ったら**

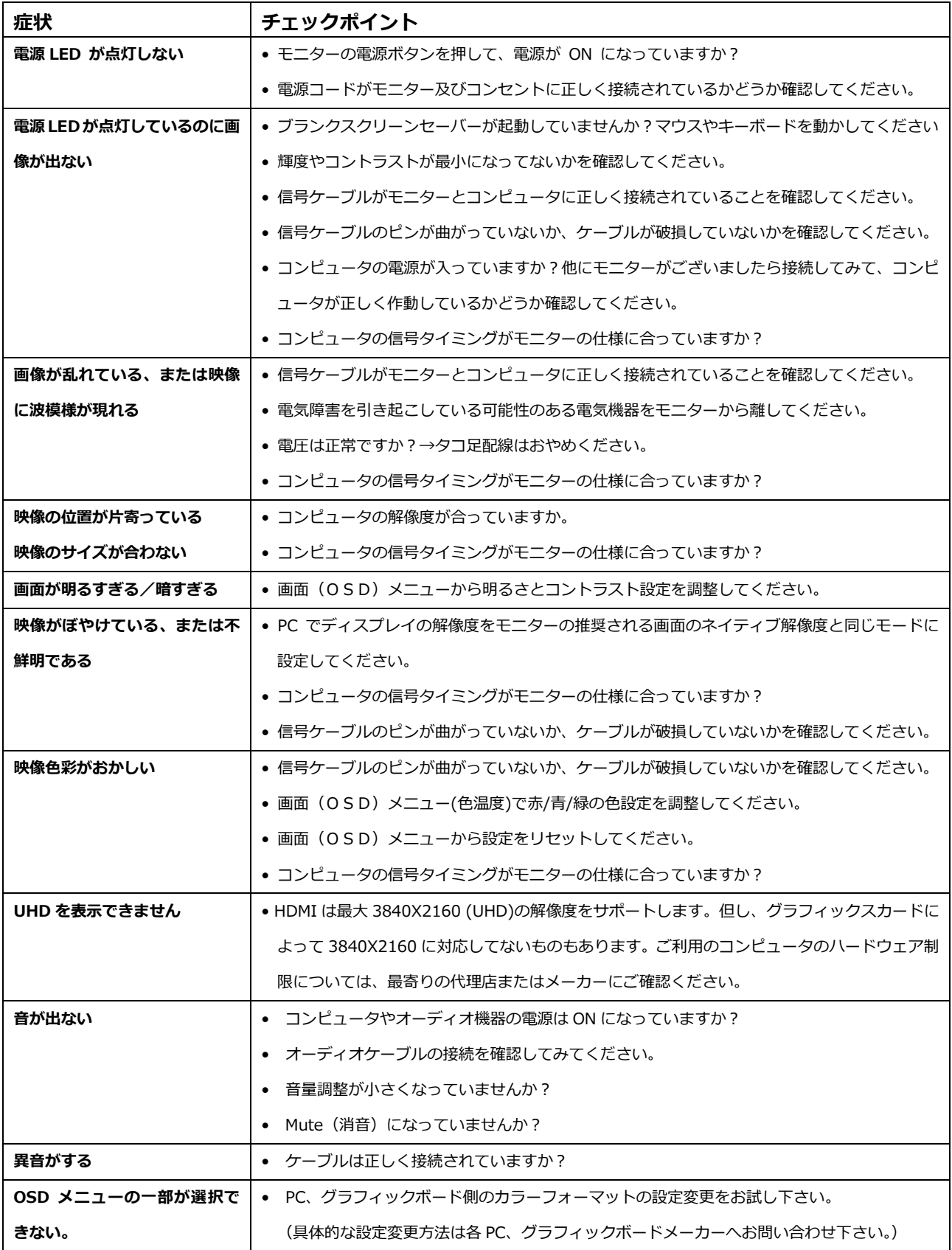

# **主な仕様**

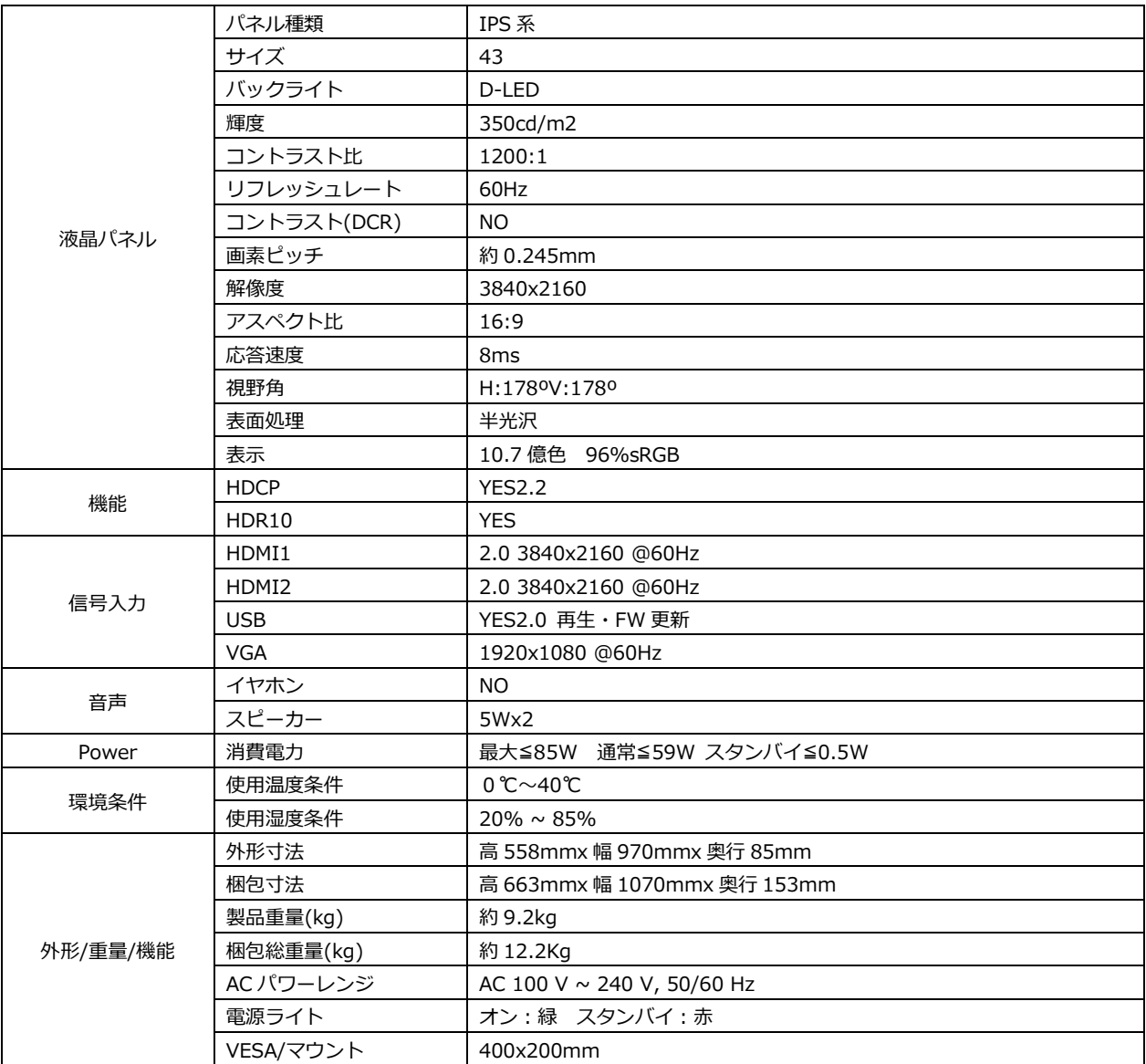

※商品のデザイン、仕様、外観は製品改良のため、予告なく変更する場合がありますのでご了承下さい。 ※記載されている情報が現物と異なっている場合には現物を優先いたします。 ※本製品はすべての接続機器に対する動作保証をするものではありません。

# **JAPANNEXT 総合お客様サポート**

#### **TEL: 050-5433-5533**

受付時間 9:30~17:00(定休日:土日祝祭日)

### **mail:support@japannext.net**

## **お問合せフォーム**

[http://japannext.net/?page\\_id=2092](http://japannext.net/?page_id=2092)

QR コードを読取るとお問合せフォームへ簡単にアクセスできます。

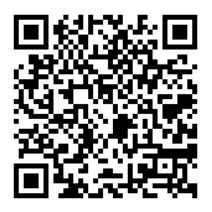

株式会社 JAPANNEXT 〒298-0134 千葉県いすみ市行川506−5